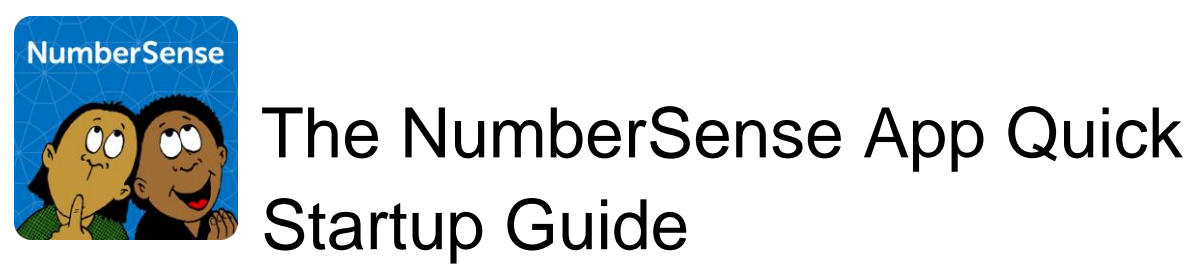

A teacher's quick startup for the App and dashboard v1.1.3

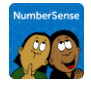

## Table of Contents

#### **[Introduction](#page-2-0)**

[The NumberSense Mobile](#page-2-1) App **[Installation](#page-2-2) [Student Logins](#page-2-3) [Student mode](#page-3-0)** [Teacher Mode](#page-4-0)

[The Teacher's Dashboard](#page-4-1) [Login into the NumberSense Dashboard](#page-4-2) **[Class Overview](#page-6-0)** [Changing the view to a different class](#page-7-0) [Workbook Overview](#page-7-1) [Curriculum Overview](#page-8-0)

[Things to notes](#page-9-0)

**[Support](#page-9-1)** 

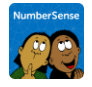

## <span id="page-2-0"></span>Introduction

The following is a brief startup guide for the NumberSense App and its associated progress dashboards.

# <span id="page-2-1"></span>The NumberSense Mobile App

#### <span id="page-2-2"></span>Installation

The mobile app is available on both the Apple iTunes and Google Play stores. Searching for "NumberSense App" will bring the App up on the stores for download. Downloading the App from the store is free. The digital workbooks are purchasable via the NumberSense web site at [http://www.NumberSense.co.za.](http://www.numbersense.co.za/)

## <span id="page-2-3"></span>Student Logins

Once the App is installed a student can login using their supplied User ID and password.

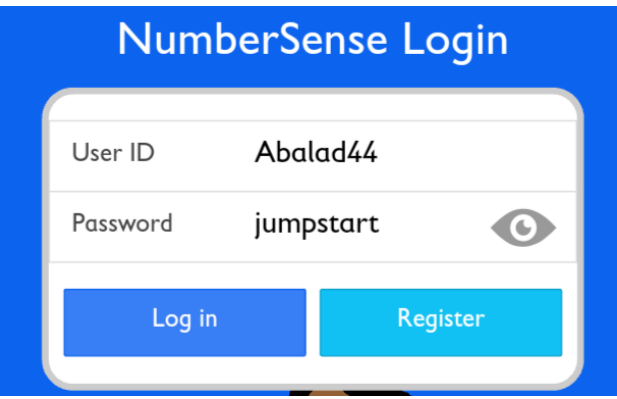

If the App prompts for a password reset the student can change their password on their first login.

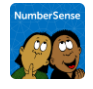

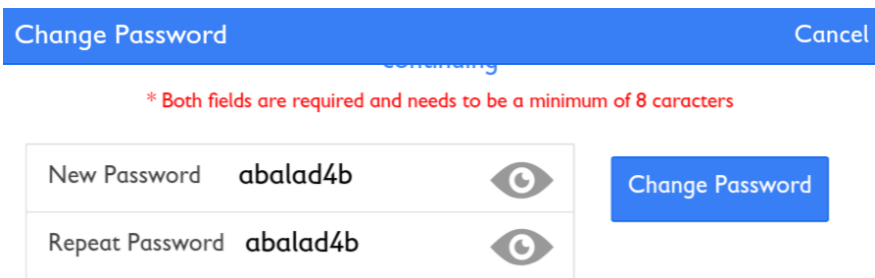

#### **Note to teachers:**

*Managing student accounts across multiple systems and digital apps can be cumbersome so we would suggest a level of school policy management or password repository managed to avoid unnecessary frustration in the class.*

Once the student has logged in they can then start working through their NumberSense Workbooks.

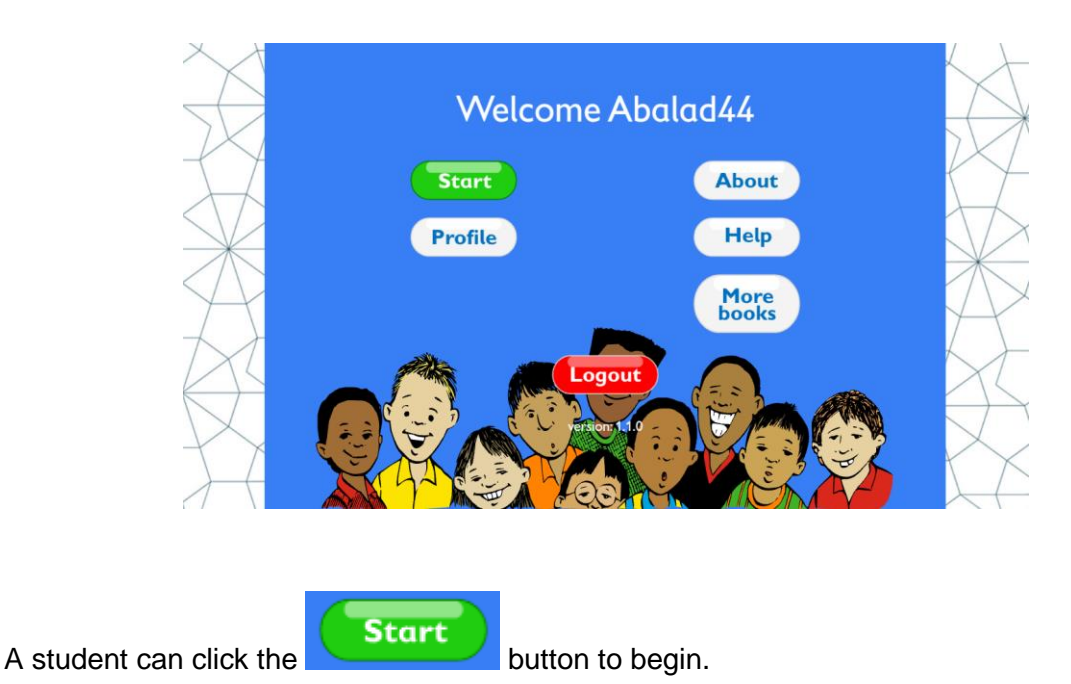

### <span id="page-3-0"></span>Student mode

Students can only see the workbooks that they have been given access to. Access to workbooks, pages and page activities are strictly progressive. For example, a student cannot go to page 10 if they have not completed page 9. Locked pages and activities are showed as

"Locked" via the lock icon .

Unlocked workbooks and activities will display the student's colour progress

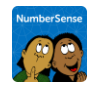

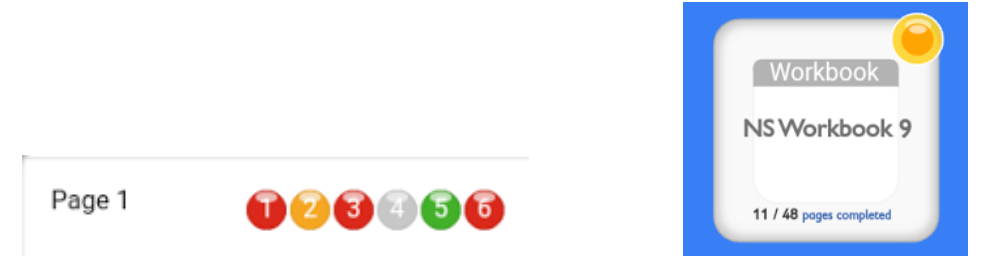

The colour shading progress bubbles give an indication of students are progressing with the workbooks and their activities.

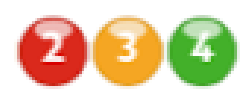

- Green is an overall average performance of over 75%
- Orange is between 50% and 75%
- Red is a performance is less than 50%

### <span id="page-4-0"></span>Teacher Mode

Teachers are not restricted to the same workbook progress navigation rules that apply to students. Teachers can access any workbook and any page and activity in that workbook that the school has subscribed to.

<span id="page-4-1"></span>This allows the teacher to navigate between all possible activities for teaching purposes.

## The Teacher's Dashboard

Teachers can monitor their students NumberSense progress in real-time.

There are three levels of monitoring, namely: -

- A Class Overview,
- A Workbook Overview, and
- A Curriculum Overview.

### <span id="page-4-2"></span>Login into the NumberSense Dashboard

To login to the dashboard a teacher can open their browser and enter the NumberSense dashboard URL: <http://jumptrak.co.za/ns/login>

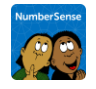

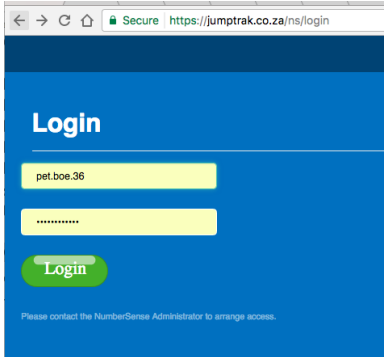

The same UserID and Password is used for the App as well as the Dashboard.

Once the teacher has logged in they are able to select classes to which they have visibility. A teacher has access to their class and other classes where they have been given permission. This permission needs to be requested on registration but as a default it is assumed a teacher has access to his or her class only.

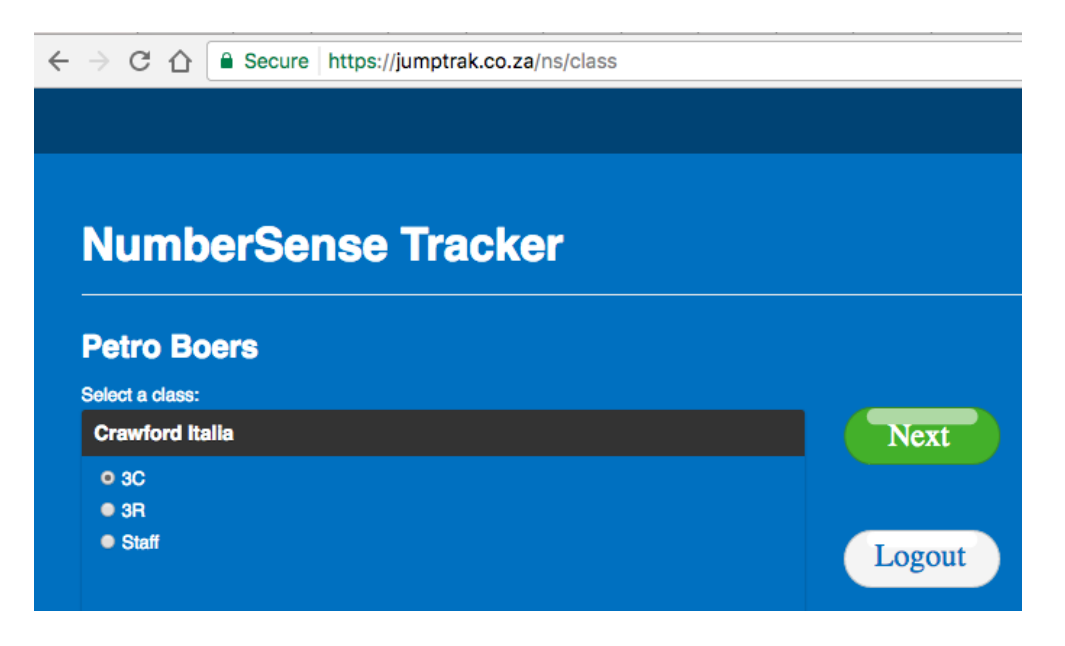

School program administrators, like HODs or Principals are assumed to be able to view all classes within the school. This can be narrowed and set again on registration.

The teacher can select their class from the class list.

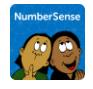

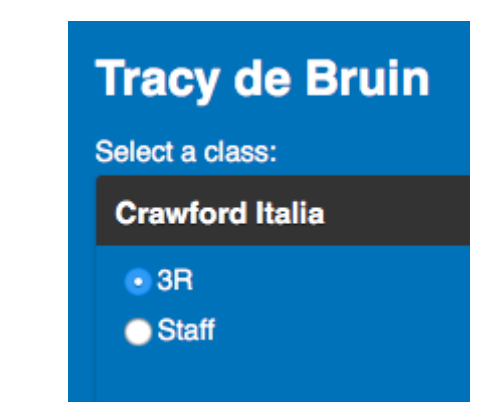

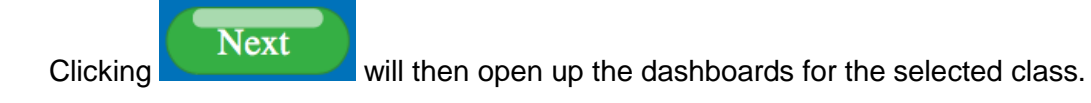

### <span id="page-6-0"></span>Class Overview

The class overview gives quick insight into the class's progress. Each student's performance summary, workbook page progress and the page rate are visible.

#### **Class Overview**

The class overview is the default dashboard window but can accessed by selecting the Class Overview option in the dashboard title bar.

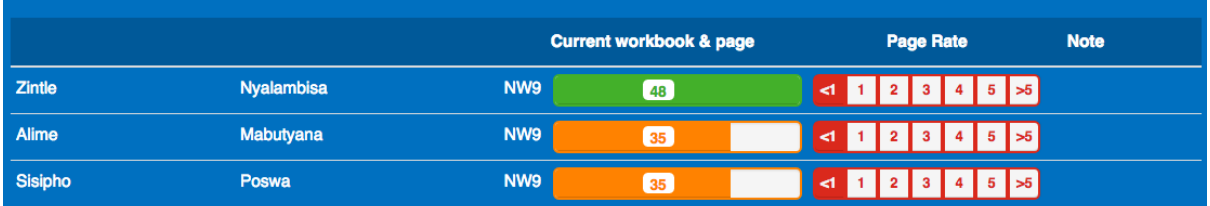

The Class Overview shows the current workbook for each Student.

The current workbook in use by the student is shown next to the colour progress bar. In the example below "NW9" is the abbreviation for Workbook 9. Similarly WB8 would be Workbook 8 and so forth.

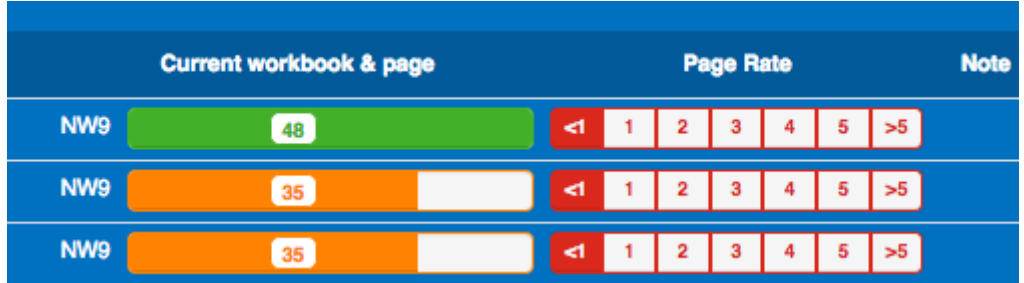

The student progress is summarised in a colour code bar as shown above.

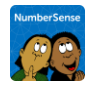

Both the degree of colour shading and the page count number in the progress bar gives an indication of how far the student has progressed with their current workbook.

Green is an overall average performance of over 75%

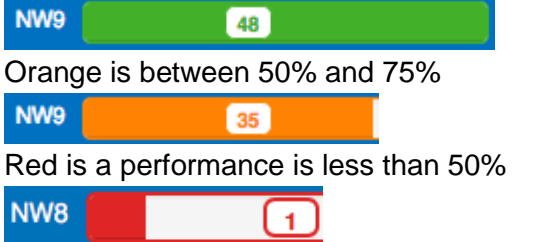

Overtime the page rate bar will start to populate with a weekly page rate. This will initially not show much until a week or so has passed. This is a healthy indicator that the student is actively engaged with the workbook every week.

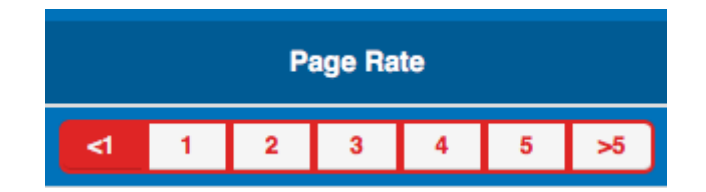

Note:

*The NOTE field is part of the ongoing dashboard development but has is not yet operational.*

#### <span id="page-7-0"></span>Changing the view to a different class

#### Petro Boers: 3C

Teachers cannot see each others classes unless authorised to do so. To view the progress of another class a teacher can select the class name in the menu bar and change to a different class, 3C

There is a "Staff" class to hold School representatives and teachers. By default all teachers can see this class but no learner progress is stored here. This is for teacher testing or lesson preparation purposes. In practice it is not likely that the Staff class will be used much. A good use of this would be for internal training for startup teachers or new staff as they join.

#### <span id="page-7-1"></span>Workbook Overview

**Norkbook Overview** 

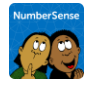

The teacher can select the Workbook Overview via the menu title bar link on the dashboard.

Here the teacher can see the list of workbooks being currently used in the class. Each student's page progress, from page 1 through to page 48, is visible using the same colour progress codes as above. The coloured progress "Bubbles" displays the average score in a percent for that page along with the colour performance summary.

Clicking on a particular student's page progress bubble will give a similar pop-up progress summary of bubbles for each activity within that page.

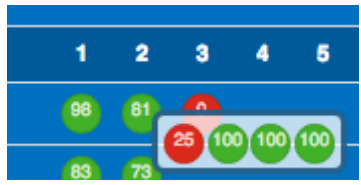

### <span id="page-8-0"></span>Curriculum Overview

**Curriculum Overview** NumberSense CAPS **Mathematics** 

The NumberSense App workbook activities are aligned to the CAPS South African curriculum. Each activity is aligned to one or more curriculum topics and performance on the activity is an indication of the students grasp of the topics.

Again the colour coded performance bubble, along with the collect averages, indicate the student's performance under this curriculum topic.

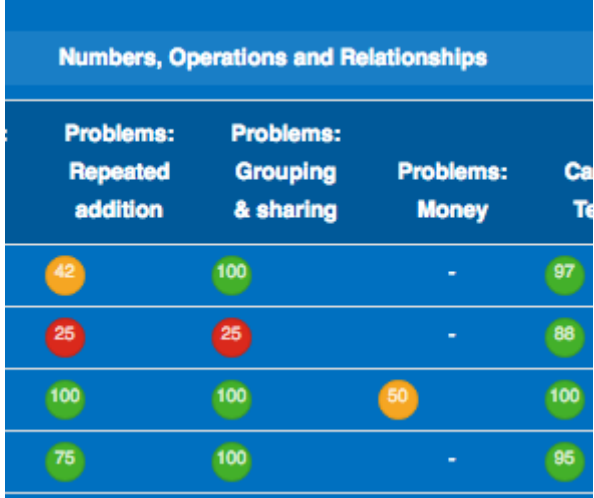

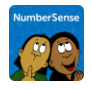

A particular average, or colour code performance summary, is derived from the average of all workbook activity performance from all activities the student has completed that are aligned to this topic.

# <span id="page-9-0"></span>Things to notes

Students must Logout at the end of their session

The App does not timeout. That means each student should actively logout before leaving class.

Encourage each student to re-use the same device.

Students do not strictly have to use the same device each time but it is advisable. On login the app will check if this student has logged on previously to the device and reload his or her particular workbooks and current progress. If the App does not find any history of this student on this device it will refresh workbook data and games from the NumberSense serves and this will take a bit of time and utilise internet data bandwidth again.

To utilise learning time in the class and minimise internet activity lag it is advisable to assign a student to a device each time they work.

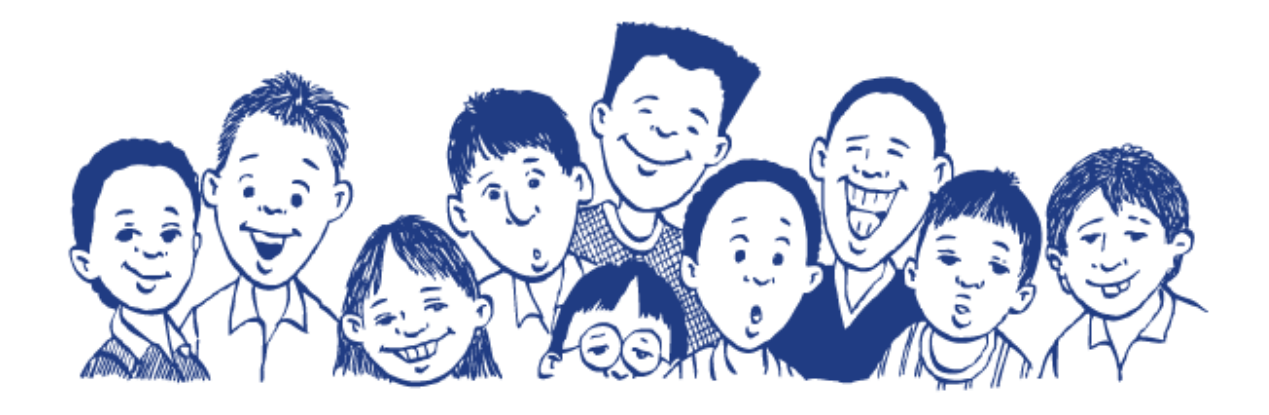

# <span id="page-9-1"></span>Support

In the event of any issues please do not hesitate to call the support line on:-

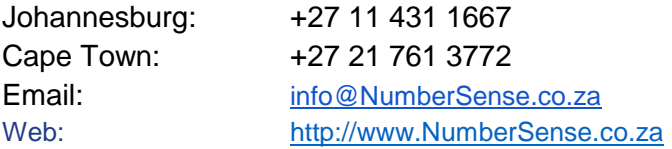

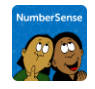